#### Visma Fivaldi

#### Ostolaskujen kierrätys ja ostoreskontra

**System Consultant**

**SVISMA** 

nguages<br>h, Swift, la, Dart jian, C C Sharp, , Kotlin, Finnish.

# Webinaarin ohjauspaneeli

- Kuulet kouluttajan, mutta kouluttaja ei kuule Sinua
- Ääniasetukset löytyvät ohjauspaneelin vasemmasta reunasta
- Voit kirjoittaa ja lähettää kouluttajalle Q&A kentässä viestin
- Webinaarista poistutaan Leave Meeting

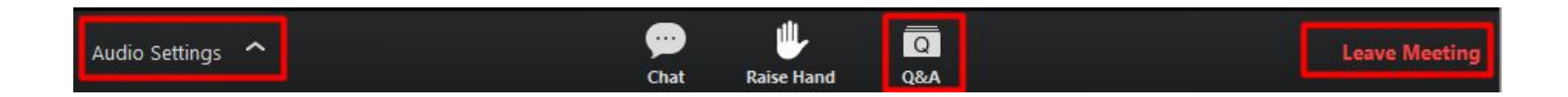

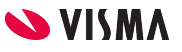

#### • Ostoreskontran perusasetukset:

- Yrityksen perustiedot
	- Yrityksen yhteystiedot
	- Pankkitilit
	- Maksuehdot
- Ostoreskontran perustiedot
- Käyttäjien perustaminen ostolaskujen kierrätykseen
- Ostolaskujen kierrätysryhmien perustaminen
- Visma Verkkolaskupalvelun käyttöönotto
- Ostolaskujen kierrätys
- Ostoreskontra

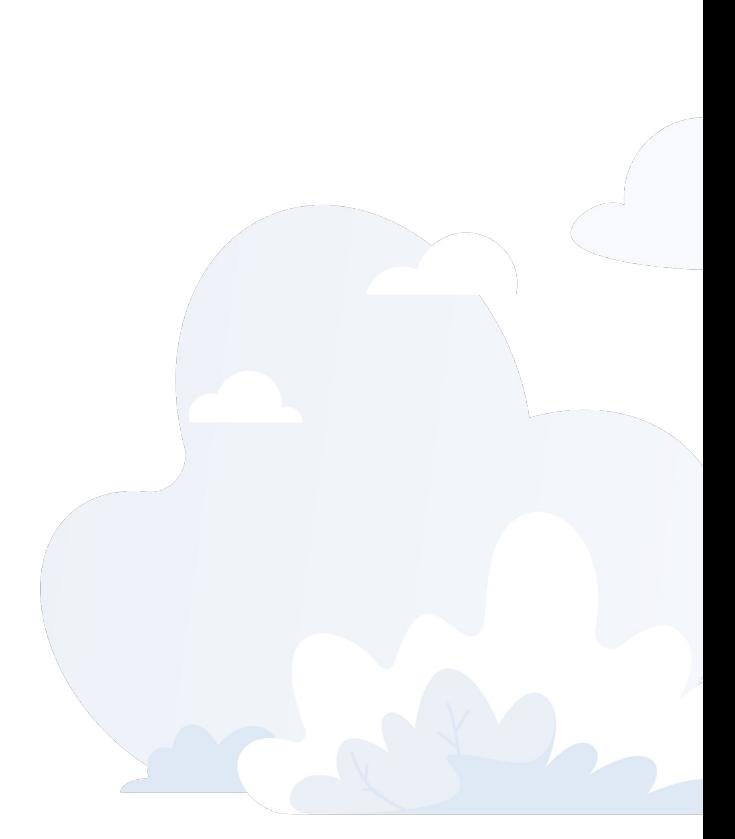

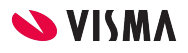

# Yrityksen perustiedot

- WEB Oikea yläkulma Asetukset
	- Perustiedot
		- Yritystiedot
		- Pankkitilit
	- Yleinen
		- Maksuehdot

#### Perustiedot - Yritystiedot

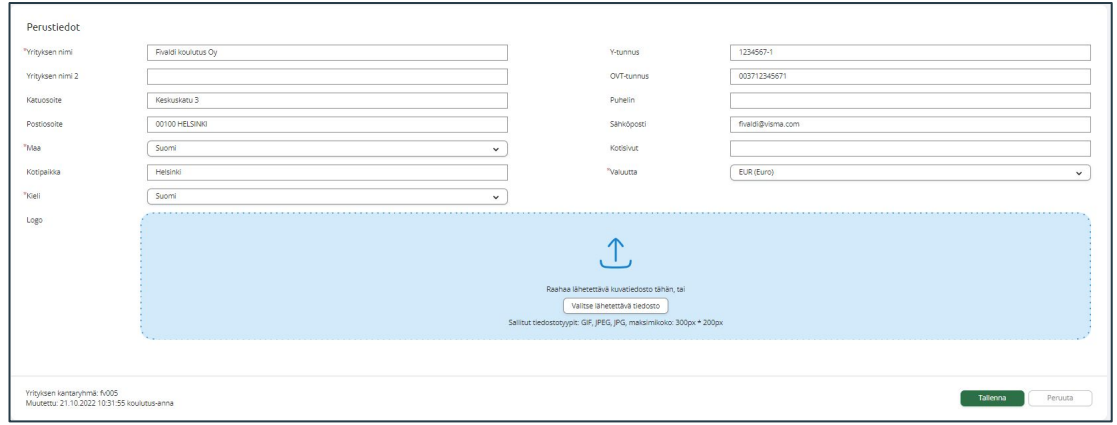

Yrityksen yhteystiedot täydennettävä, tarvitaan Verkkolaskun käyttöönotossa

- Postiosoite, postinumero ja -toimipaikka
- Kotipaikka
- Y-tunnus
- Sähköpostiosoite

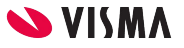

### Pankkitilit

Lisätään pankkitilit, joista maksetaan ostolaskuja.

#### Perustiedot:

- Pankkitilin nimi
- IBAN tilinumero
- Luotollinen kenttä aktiiviseksi, jos on luotollinen tili ja määritellään Luottoraja-kenttään luottoraja

#### Osto:

- Maksajatunnus, WS sopimuksesta
- Saldorajaus maksatuksessa-kenttään summa, mikäli pankkitilillä tulee olla tietty summa maksatuksen jälkeen.

Kirjanpito:

● Pääkirjan tili, jota ohjelma käyttää viitesiirtojen luvussa, tieto on pakollinen.

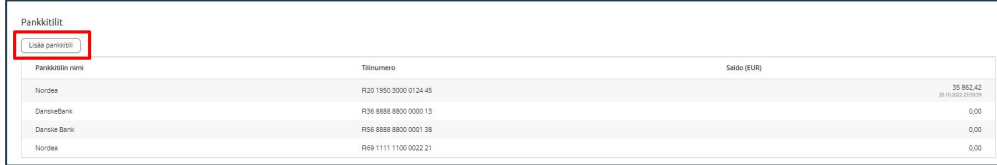

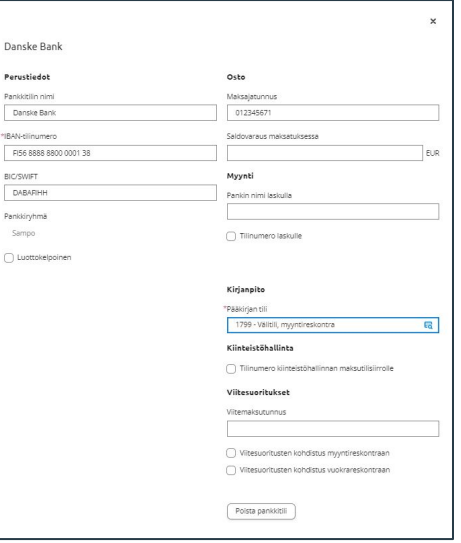

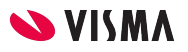

## Yleinen - Maksuehdot

Lisää maksuehto-painikkeesta maksuehto

- Ohjelma numeroi maksuehdot automaattisesti
- Alennuspäivät ja -prosentti, jos maksuehtoon sisältyy kassa-alennus
- Eräpäivät-kenttään määritellään maksuehdon nettopäivän lukumäärä
- Lisää selite-painikkeesta kielikäännökset maksuehdolle

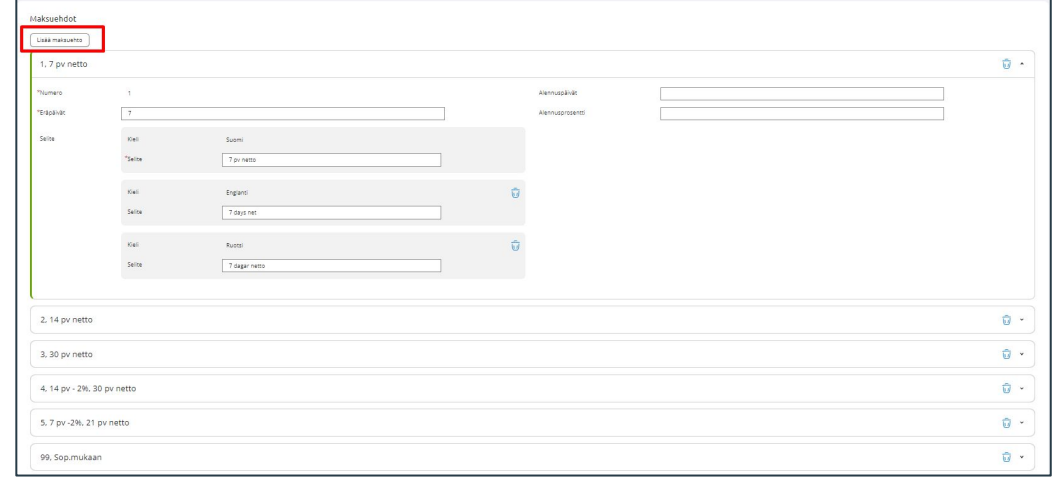

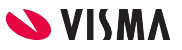

# Ostoreskontran perustiedot

Sovellusikkuna - Ostot-välilehti - Ostoreskontra Ylävalikosta Ostoreskontra - Perustiedot

# Tiliöintien perustiedot

- Riviselite käytössä, syötetäänkö rivikohtainen selite
- Tarkistetaanko laskunumero, huomauttaa jos samalle toimittajalle on tallennettuna ostolasku samalla numerolla
- Kirjauspäivä kopioidaan laskunpäiväksi syötettäessä
- Viikonlopulle tai pyhäpäivälle osuva erä-/kassapäivä muutetaan automaattisesti seuraavaan arkipäivään
- Oletusostovelkatili, kirjanpidon tili jolle ostovelka kirjataan.
- Verokäsittely:
	- Netto (liikekirjuri tilikartoissa) Oletus
	- Brutto (asoy ja kiinteistö Oy tilikartoissa)
- Oletuksena annettava summa, Verollinen / Veroton Oletus verollinen
- Oletuskoodi, jos ei tilille annettu, valintalistalta valitaan verokanta mikäli kirjanpidon tilille ei ole määritelty verokantaa.
- Tositelaiit:
	- $\circ$  5 = Ostolaskut
	- $6 = Maksut$
	- 30 = Kassamaksut (tositelaji perustettava kirjanpidossa)

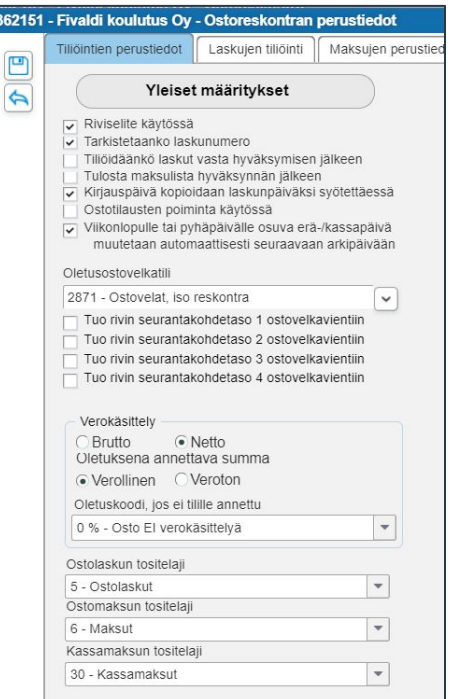

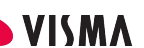

## Tiliöintien perustiedot

#### **Maksatusaineistot**

- Tietoja ei täydennetä mikäli Visma Fivaldi pankkiyhteys on käytössä
- Lmp-tiedoston nimi, ei ole käytössä
- Lmp-tiedoston merkistö, ei ole käytössä

Pankkiryhmäkohtaisesti on mahdollista nimetä pankkitiedostot, mikäli Fivaldin pankkiyhteysohjelma ei ole käytössä.

#### **Kausien käsittely**

- Laskujen kaudet, suljetaan ja avataan reskontran laskujen kausia
- Maksujen kaudet, suljetaan ja avataan reskontran maksujen kausia
- Kassamaksujen kaudet, suljetaan ja avataan reskontran kassamaksujen kausia

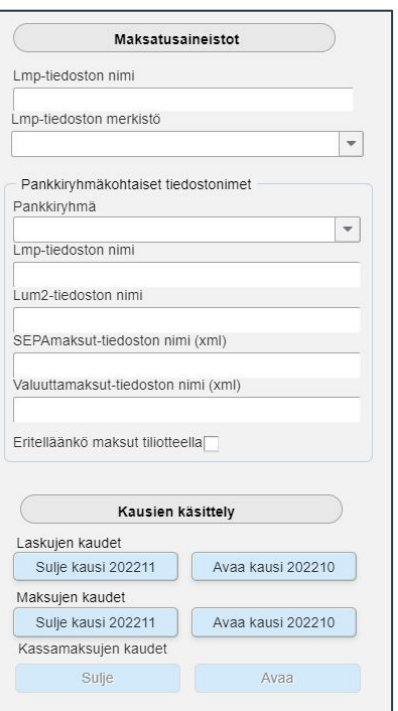

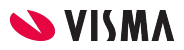

# Laskujen tiliöinti

Ostolaskujen tiliöinnin nopeuttamiseksi voidaan toimittajalle määrittää oletus tiliöinti.

Laskujen tiliöinti:

- Tiliöintikoodi, max 4 merkkiä pitkä aakkosnumeerinen
- Selite, tiliöintikoodin kuvaus
- Osto/Kulutili, kirjanpidon tili, jolle tapahtuma kirjautuu
- Seuraavat neljä kenttää ovat seurantakohdetasot 1 4
- Ostovelkatili -kenttään ohjelma ehdottaa ostovelkatiliksi oletustiliä, jota voidaan muuttaa

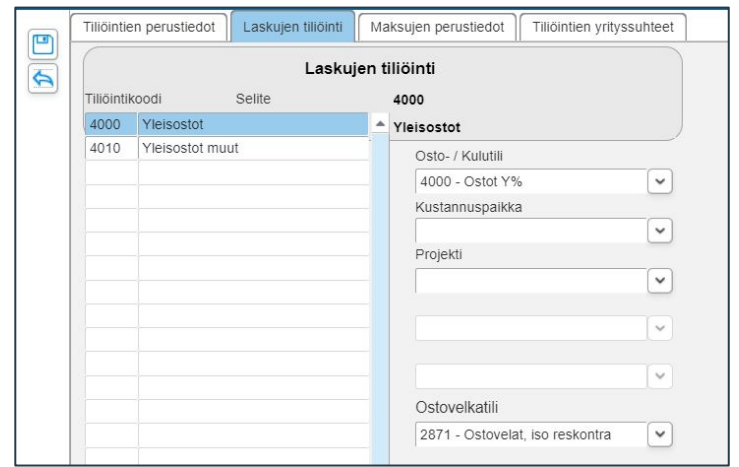

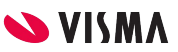

# Maksujen perustiedot

Maksujen tiliöinti:

- Tilin käyttö (ei siirry alustuksessa)
	- Ainoa tili (jos Tito käytössä)
	- Valitse pankkitileistä (jos Tito ei ole käytössä)
- Tallenna
- Valitse Maksatuksessa käytettävä tiliöinti -kentän valintalistalta vaihtoehto

Kassa-alennukset kirjaus:

- Ostotililtä pois
- Kassa-alennustilille

Kurssierot kirjaus:

- Ostotilille
- Kurssiero tilille

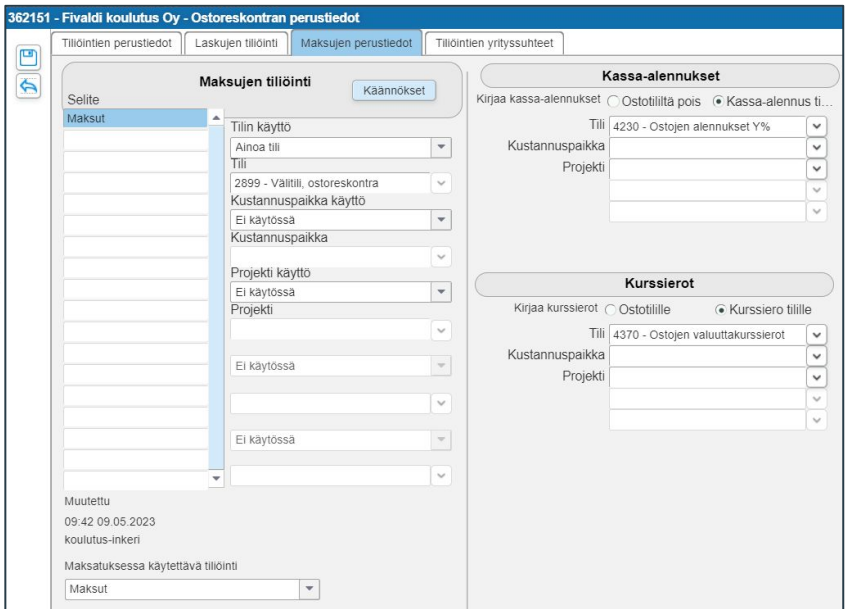

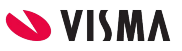

# Tiliöintien yrityssuhteet

Jos Fivaldin kiinteistöhallinta ei ole käytössä, tietoja **ei** saa muuttaa.

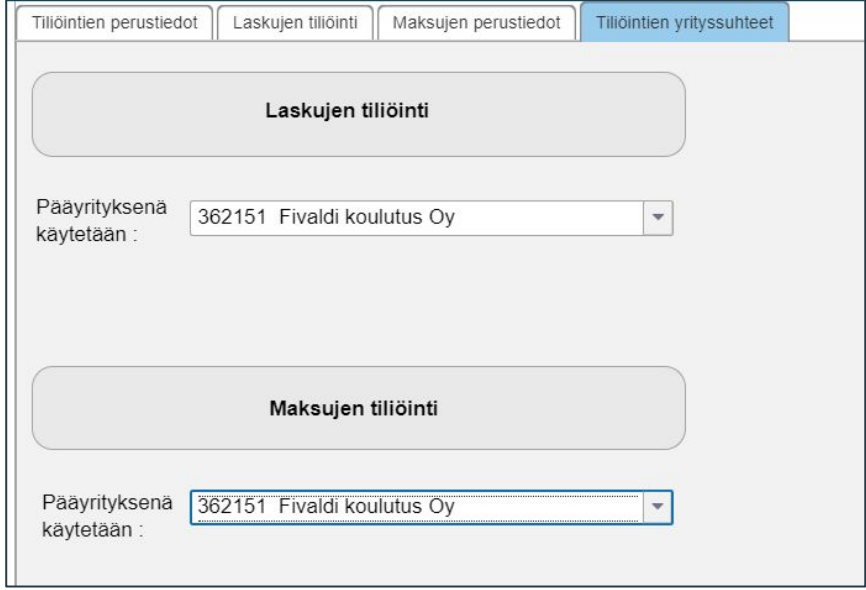

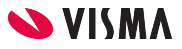

Sovellusikkunassa:

- 1. Käyttäjien perustaminen (Tarkastajat ja Hyväksyjät) ja heille oikeuksien määrittäminen
- 2. Ostolaskujen kierrätysryhmien perustaminen

Web:

- 1. Verkkolaskupalvelun käyttöönotto
- 2. Asiakasrekisteri
- 3. Ostolaskujen kierrätys

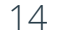

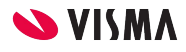

#### Käyttäjien perustaminen

#### Palvelunhallinnassa lisätään uusi käyttäjä

- Uusi käyttäjä lisätään  $\boxed{\text{E}}$  -kuvakkeesta
- Käyttäjätunnus -kenttään annetaan esimerkiksi käyttäjän etunimi pienillä kirjaimilla
- Sähköpostiosoite -kenttään käyttäjäkohtainen toimiva sähköpostiosoite
- Etunimi-kenttään käyttäjän etunimi
- Sukunimi-kenttään käyttäjän sukunimi
- Lisää-painikkeesta käynnistetään käyttäjän lisäys.

Samalla käyttäjälle menee sähköpostiin tervetuloa viesti, jossa on linkki salasanan määritykseen

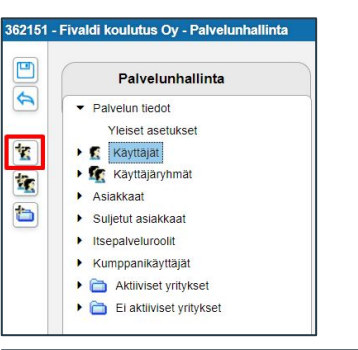

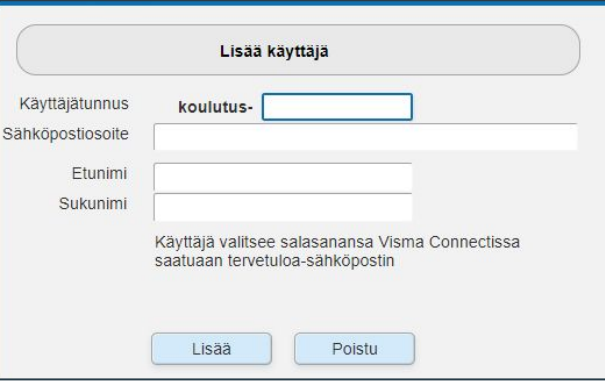

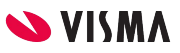

#### Käyttöoikeudet hyväksyjille ja tarkastajille

Valitaan yritys

Oikeudet voi antaa käyttäjäkohtaisesti tai voi perustaa käyttäjäryhmiä.

Sovellustyyppi: Web sovellukset

- Ostolaskujen kierrätys
	- Käyttö, pääsy ostolaskujen kierrätykseen
	- Muutos, Laskun tietojen ja tiliöintitietojen muutosoikeus sekä tiliöintirivien lisäys
	- Lisäys, esimerkiksi liitteen lisäys laskulle
	- Poisto, oikeus poistaa lasku kierrätyksestä
- Kaikkien laskujen lukuoikeus, näkee muidenkin hyväksymät ja tarkastamat laskut yrityksessä
- Laskujen syöttö, oikeus lisätä uusia laskuja kierrätykseen.
- Laskun hylkäys, oikeus hylätä lasku.
- Tilastot, näkee tilastotietoa tallennetuista laskuista.

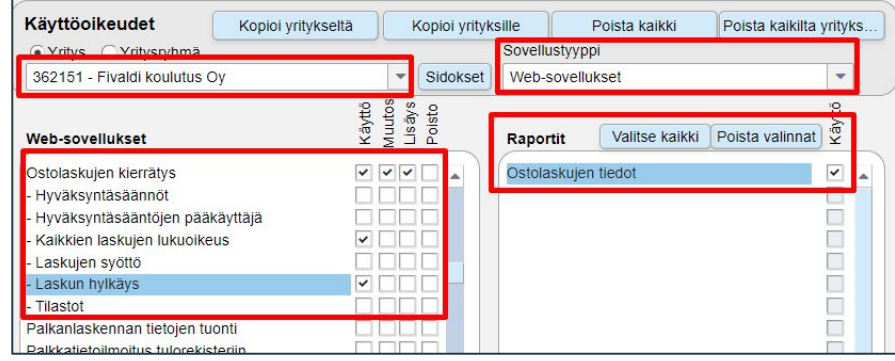

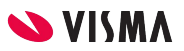

# Ostolaskukohtaiset perustiedot

Ostot - Kierrätysryhmät - Ylävalikosta Kierrätysryhmät - Ostolaskukohtaiset perustiedot

Finvoice-laskujen luku

- Verkkolaskujen vastaanotto tässä yrityksessä
	- Finvoice-aineiston lukemisen ostolaskujen kierrätykseen Fivaldi pankkiyhteydellä ja muusta pankkijärjestelmästä ulkoisena aineistona, jos valinta on päällä
- Rivit tiliöidään toimittajan tiliöintikoodilla jos aineistossa ei tiliöintiä
	- Mikäli toimittajalle on perustettu oletustiliöinti, tiliöi ohjelma saapuneen verkkolaskun laskurivit automaattisesti, jos valinta on päällä
- Finvoice- ja ostolaskupalvelun laskut viedään yrityksen oletuskierrätysryhmään
	- Ostolaskujen käsittelyssä ohitetaan kokonaan "Syötössä" -vaihe

Laskujen selailuruutu

- Laskujen tilan oletusrajaus
	- määrittään laskulistan Laskun tilan oletusarvon
- Näytä laskut alkaen-kenttä
	- Määritellään päivämäärä, jota vanhempia laskuja ei näytetä ostolaskujen kierrätyksessä
- Poista liitteet pysyvästi
	- ei aktiivisena, siirtää arkistossa Poistetut -kansioon liitteen
	- aktiivisena, poistaa liitteen kokonaan

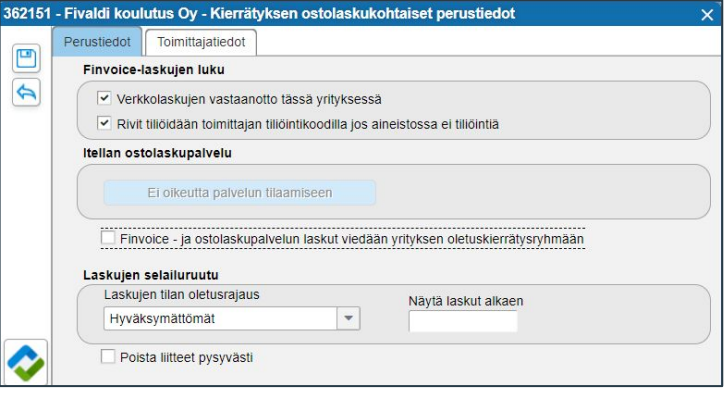

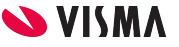

## Kierrätyksen perustiedot

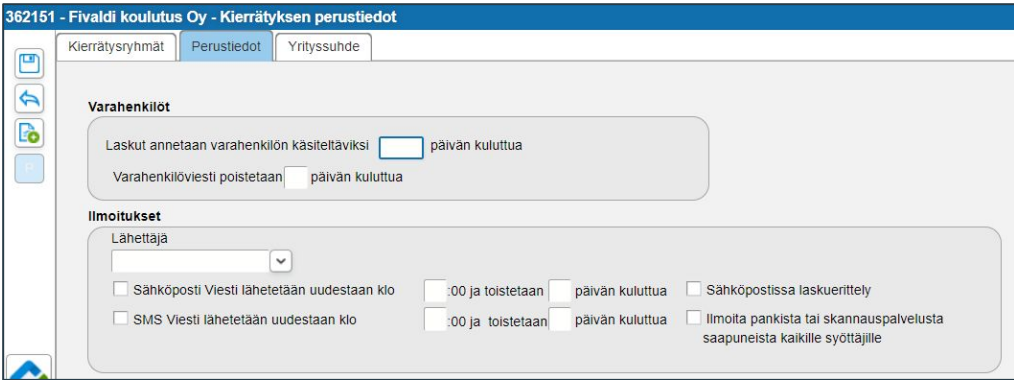

Perustiedot-välilehdellä

Varahenkilöt

● kuinka monen päivän jälkeen laskut annetaan varahenkilön käsiteltäväksi sekä kuinka monen päivän kuluttua varahenkilön viesti poistetaan, eli merkitään automaattisesti kuitatuksi määritellyn aikarajan kuluttua.

Ilmoitukset

● Voi aktivoida sähköpostimuistutukset laskun hyväksyjille. Lähetysajankohta (kellonaika) ei ole käytössä, vaan muistutukset lähetetään yön aikana. Tekstiviestin lähetys on erikseen tilattava lisäpalvelu.

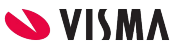

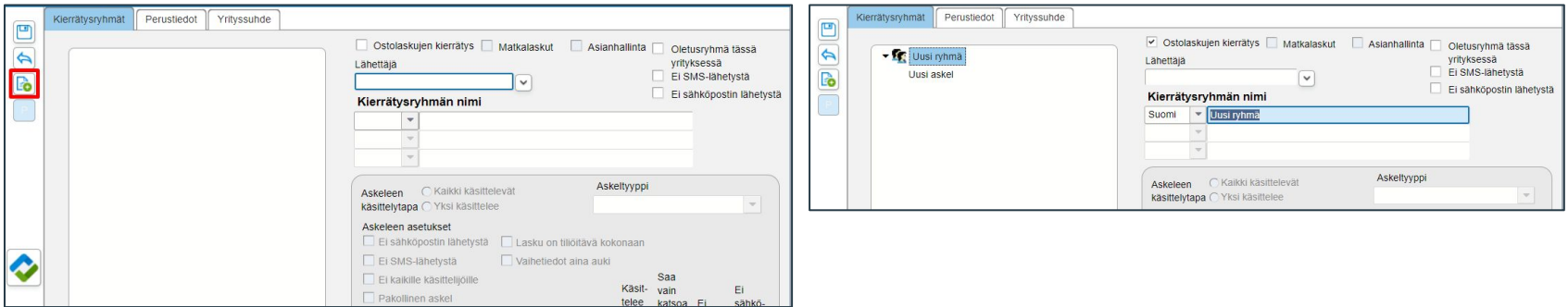

Mikäli ostolaskujen kierrätys on käytössä, tulee olla vähintään yksi kierrätysryhmä.

● Kierrätysryhmien maksimimäärää ei ole rajattu

Uusi kierrätysryhmä perustetaan  $\boxed{6}$  -kuvakkeesta. Ohjelma lisää aina yhden askeleen, koska kierrätyksessä täytyy olla yksi vähintään askel.

Kierrätysryhmän nimi:

- Valitaan ensin kieli
	- Vaihtoehtoja ovat Suomi, Ruotsi ja Englanti
- Nimetään kierrätysryhmä

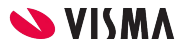

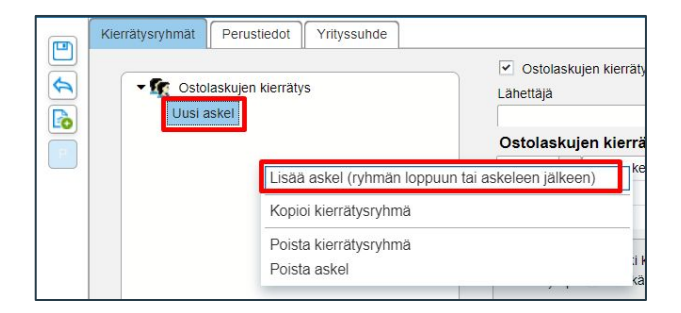

- Hiiren kakkospainikkeella avautuvasta valikosta lisätään kierrätysryhmään askelia, annetaan askeleille kuvaava nimi.
- Askeleiden maksimimäärää ei ole rajattu, mutta vähintään tulee olla yksi askel.
- Jokaiselle askeleelle määritellään vähintään yksi käyttäjätunnus ja tarvittaessa määritellään varahenkilö.

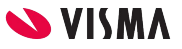

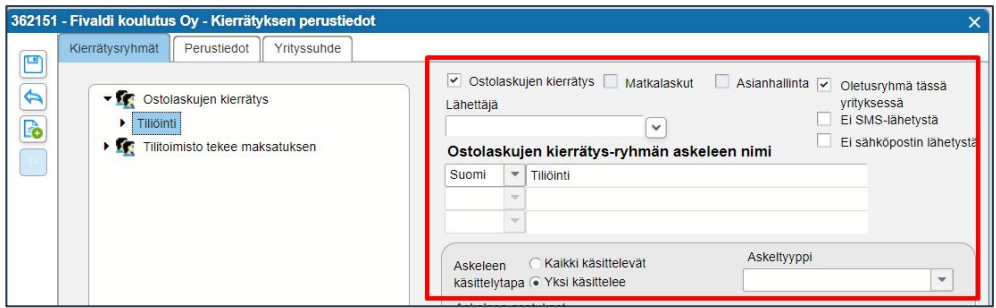

- Oletusryhmä tässä yrityksessä, aktiiviseksi, jos ostolaskujen halutaan menevän oletuksena tiettyyn kierrätysryhmään
	- Vaatii myös Perustiedoissa valinnan Finvoice- ja ostolaskupalvelun laskut viedään yrityksen oletuskierrätysryhmään, jos halutaan ohittaa Syöttö-vaihe kierrätyksessä.
- Askeleen käsittelytapa:
	- Kaikki käsittelevät: mikäli askeleessa on useita käsittelijöitä, täytyy jokaisen kyseisen askeleen käsittelijän käsitellä lasku
	- Yksi käsittelee: Mikäli askeleessa on useita käsittelijöitä, riittää että yksi käsittelijä käsittelee laskun

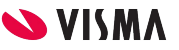

- Ei sähköpostin lähetystä, voidaan estää sähköpostin lähetys.
- Ei kaikille käsittelijöille valittuna, menee vain valitulle henkilölle käsiteltäväksi.
- Pakollinen askel, jos valinta poistetaan, askel on mahdollista ohittaa laskun kierrätyksessä.
- Lasku on tiliöitävä kokonaan, Fivaldi tarkistaa tiliöinnin ostoreskontraan viennin yhteydessä. Jos valittuna, Fivaldi tarkistaa tiliöinnin ennen reskontraan vientiä.
- Vaihetiedot aina auki, valittuna kyseisen askeleen kohdalla laskun kierrätysryhmän kaikki vaihetiedot ovat oletuksena näkyvissä.
- Käsittelee tässä yrityksessä, jos aiemmin mainittu Ei kaikille käsittelijöille on valittuna, voi määritellä askelkohtaisen oletuskäsittelijän.
- Saa vain katsoa tässä yrityksessä, käyttäjä voi ainoastaan katsella kierrätysryhmän ostolaskuja.
- Ei sähköpostin lähetystä, estetään sähköpostin lähetys.

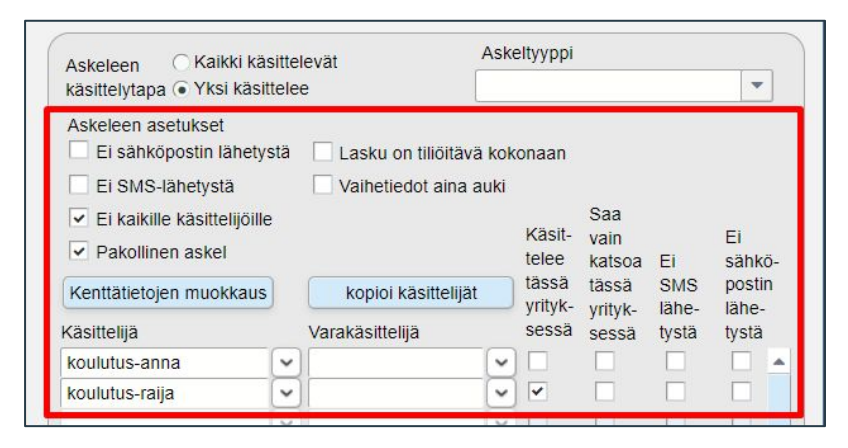

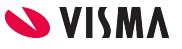

# Ostolaskujen kierrätys lyhyt

Lyhyt kierrätysryhmä

- Perustetaan kierrätysryhmä, jossa on pakollinen askel
- Askeleelle määritellään käsittelijä
- Kierrätysryhmä voi määritellä oletukseksi, mikäli on yksi kierrätysryhmä ja käsittelijä.

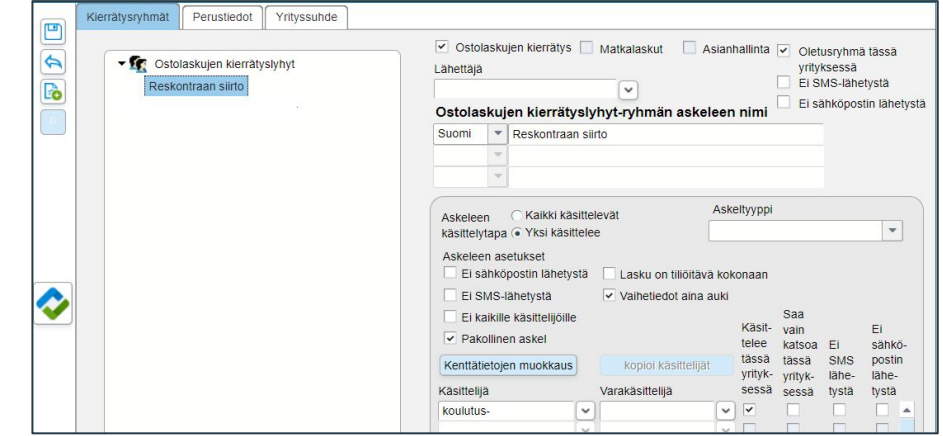

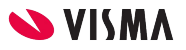

# Ostolaskujen kierrätys pitkä

Kierrätysryhmälle lisätään askelmia yrityksen tarkastusprosessin mukaisesti.

Jokaiselle askeleelle lisätään vähintään yksi käsittelijä.

Viimeisellä askeleella siirretään ostoreskontraan

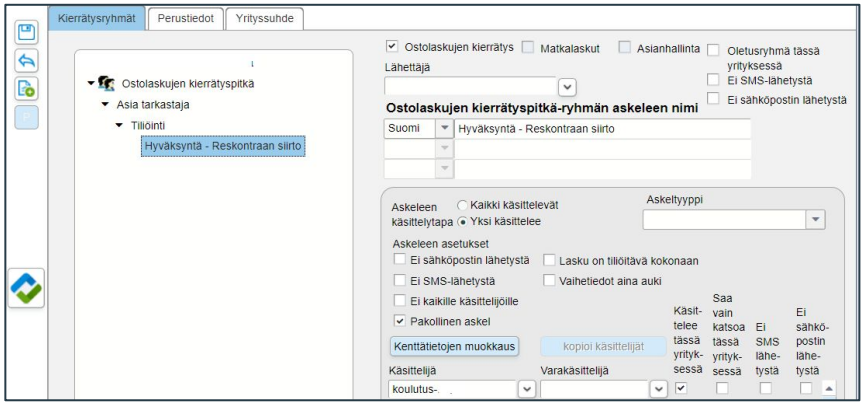

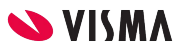

#### Huomioitavia asioita

Kierrätysryhmä halutaan muuttaa:

- Perustetaan uusi ja entinen nimetään esimerkiksi Älä käytä
- Kierrätysryhmää ei poisteta

Käyttäjä vaihtuu:

● Käyttäjää ei poisteta kierrätysryhmästä vaan päälle kirjoitetaan uuden käyttäjän käyttäjätunnus.

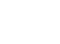

 $\sim$  VISM

# Verkkolaskupalvelun käyttöönotto

WEB - Ostot - Ilmoitukset / yhteydet Verkkolaskupalvelu

# Verkkolaskupalvelu

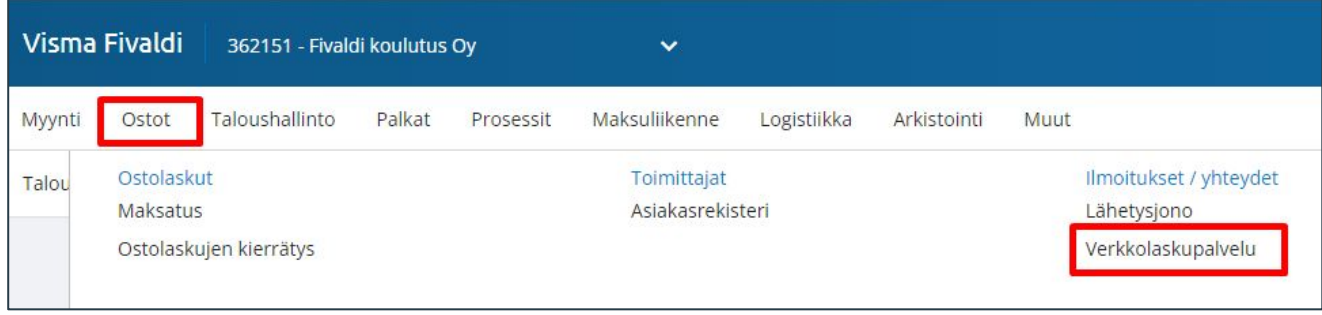

Verkkolaskupalvelusta verkkolaskut saapuvat suoraan Fivaldin ostolaskujen kierrätykseen, ellei sitä ole erikseen estetty.

#### Verkkolaskupalvelun käyttöönotto

#### Rekisteröinti:

- Sähköposti (käyttäjätunnus), Etunimi ja Sukunimi kentät täydennetään.
- Merkitään aktiiviseksi, Rekisteröi Fivaldin verkkolaskutus käyttöön ja kytke palveluja
- Valitse palvelut
	- Laskujen vastaanotto, Skannauspalvelu, Massatulostuspalvelu.
	- Verkkolaskujen lähetys on oletuksena aina aktiivisena.
- Laskutusyritys -kentän valintalistalta valitaan mihin transaktion laskut lähetetään
	- Laskutusyritys, -kentän valintalistalta valitaan mille yritykselle kootusti lähetetään laskut (esimerkiksi tilitoimisto)
	- Laskutusyritys-kentän valintalistalta valitaan Ei laskutusyritystä, laskut lähetetään kullekin yritykselle.

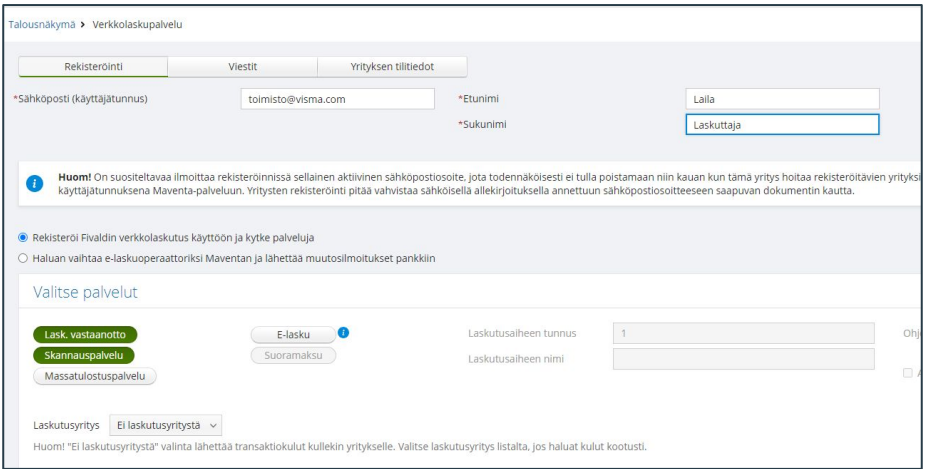

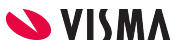

#### Verkkolaskupalvelun käyttöönotto

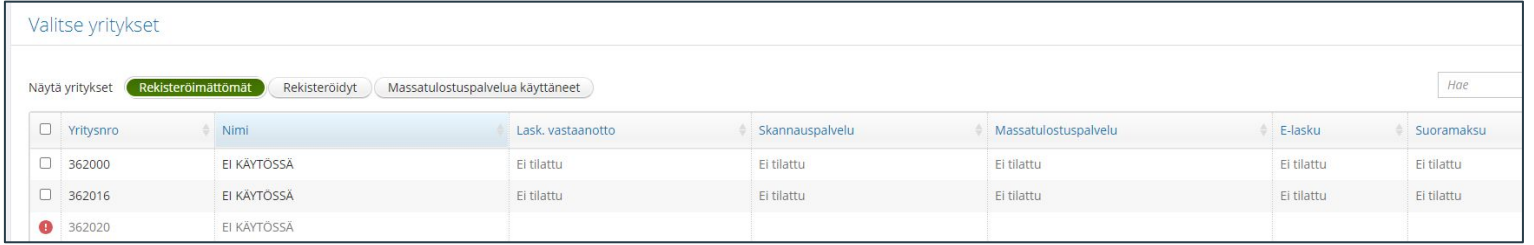

Valitse yritykset:

- Näytä yritykset, oletuksena on Rekisteröimättömät
- Valitaan rekisteröitävä yritys tai yritykset
	- Jos yrityksen edessä punainen pallo. Vie hiiri punaisen pallon päälle, jolloin ohjelma näyttää mitkä tiedot yritystiedoista puuttuvat.
- Aktivoi olen lukenut ja hyväksyn Verkkolaskupalvelun käyttöehdot mikäli hyväksyt käyttöehdot.
- Lue käyttöehdot -kohdasta pääset lukemaan käyttöehdot.
- Lähetä tiedot -painikkeesta lähetetään Verkkolaskupalveluun pyyntö.
	- Ohjelma tekee Laskujen välitykseen tarvittavat määritykset.
	- Sähköpostiin tulee viesti, josta pääsee sähköisellä allekirjoituksella hyväksymään käyttäjäehdot sekä avaamaan pankkiverkkoyhteyden valittuihin yrityksiin.

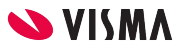

#### Verkkolaskupalvelu

Yrityksen tilitiedot:

- Yritykset jotka ovat aiemmin rekisteröityneet Maventaan, kytketään Fivaldissa Yrityksen tilitiedoissa Maventa tiliin.
	- Lisätään API-avain ja Yrityksen UUID tunnus Maventa tililtä Fivaldiin
	- Avaimet löytyvät Maventan palvelusta Asetukset Asetukset
- Estä laskujen vastaanotto Fivaldiin
	- Ei kuitenkaan estä ostolaskujen vastaanottoa Maventaan
- Laskujen nouto alkaen
	- Vain aloitusajankohdan jälkeen Maventa-tilille saapuneet Fivaldiin noutamattomat ostolaskut noudetaan.

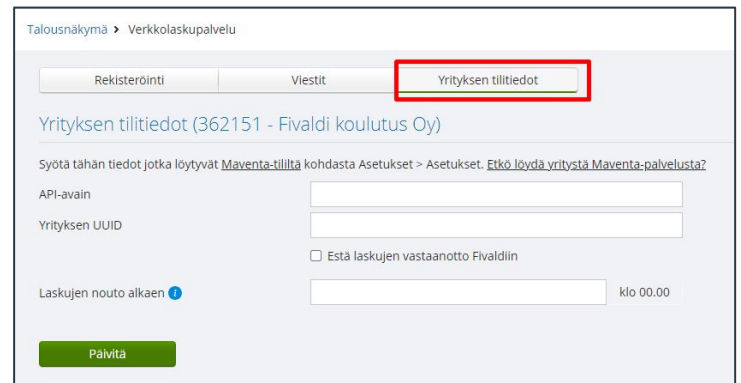

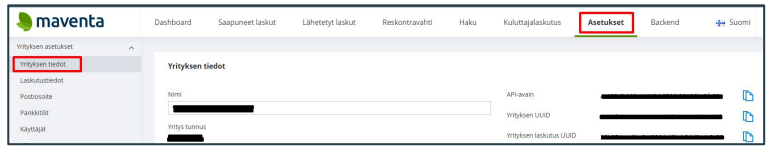

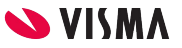

#### Verkkolaskupalvelun käyttöönotto

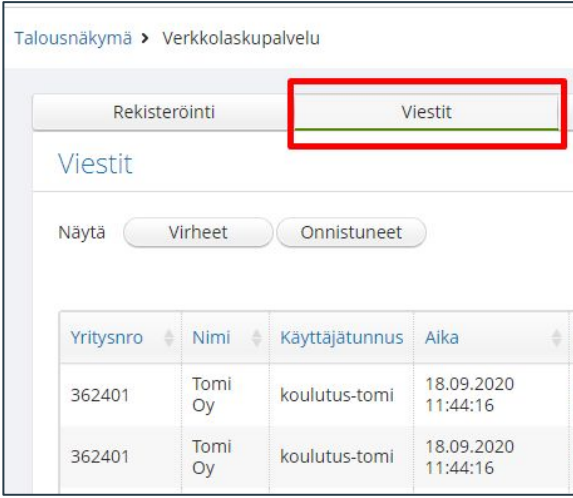

Viestit:

Näkyy onnistuneet ja virheeseen päättyneet käyttöönotot.

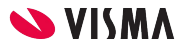

#### Visma Maventa - AutoInvoice ohjeet

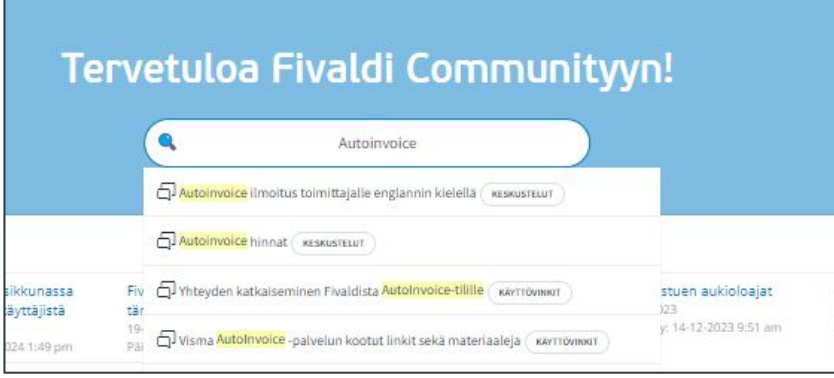

Ohjeita löytyy esimerkiksi sähköpostiasetuksien muuttamiseen ja toimittajille lomakemallit.

- Visma Community Tämä aihealue kirjoita AutoInvoice.
- Valitse Visma AutoInvoice -palvelun kootut linkit sekä materiaaleja

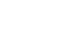

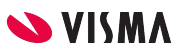

# Kirjepohja toimittajille

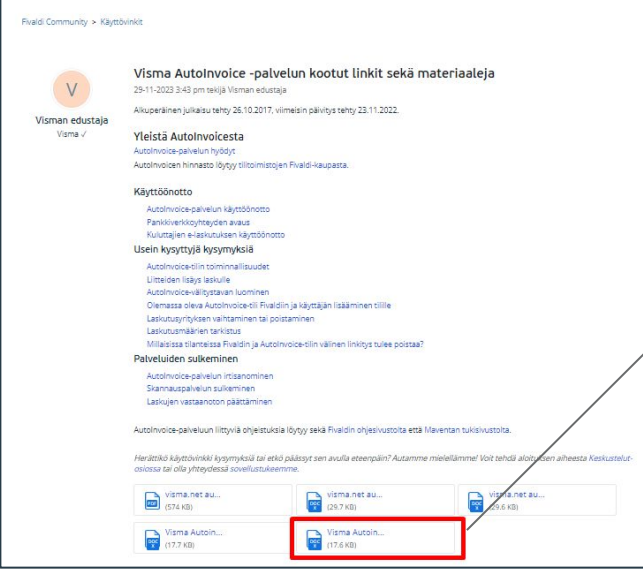

Verkkolaskutustietomme ovat:

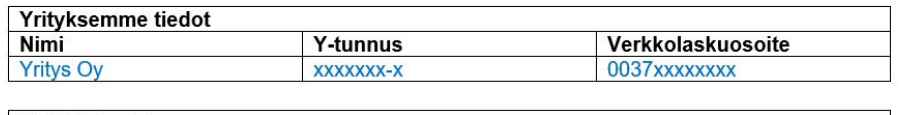

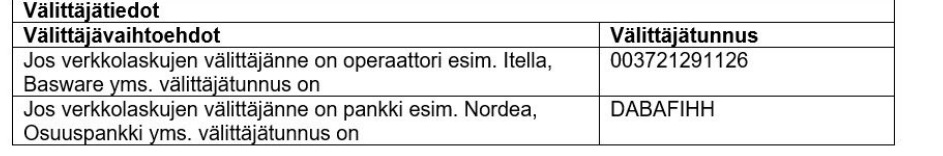

Kirjepohjaan täydennetään yrityksen verkkolaskutiedot.

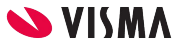

WEB - Ostot - Toimittaja - Asiakasrekisteri

Ohjelma luo automaattisesti toimittajan asiakasrekisteriin, kun ostolasku lähetetään kiertoon ostolaskujen kierrätyksessä.

Toimittajia voidaan lisätä myös:

- Ytj:n kautta ja täydentää tarvittavat tiedot toimittajalle.
- Luo uusi asiakas-painikkeesta lisätään toimittaja ja täydennetään tarvittavat tiedot.

Asiakasrekisteri:

- **● Perustiedot**
- Osoitteet
- Myyntitiedot
- Verkkolaskutiedot
- **● Ostotiedot**
- Ostotilaustiedot
- **● Pankkitilit**

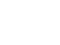

35

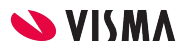

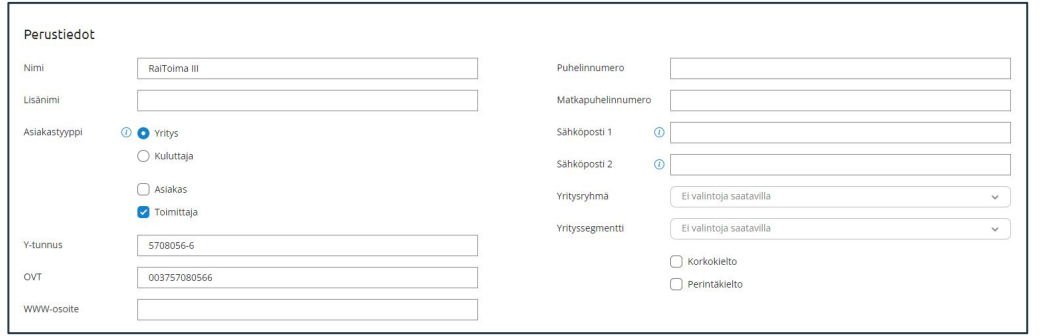

#### Perustiedot:

- Nimi
- Asiakastyyppi:
	- Yritys ja Kuluttaja -kenttien valinnat vaikuttavat myyntilaskuihin
	- Toimittaja-kenttä aktiiviseksi, helpottaa myöhemmin asiakasrekisterin selailussa
- Y-tunnus, yritykselle tallennetaan y-tunnus
- OVT, ohjelma muodostaa y-tunnuksesta automaattisesti

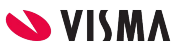

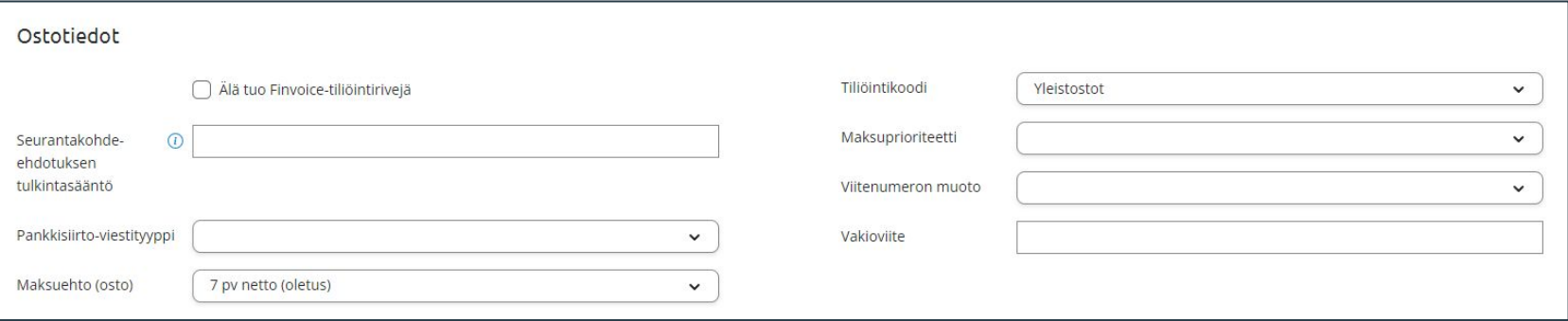

#### Ostotiedot:

- Älä tuo Finvoice tiliöintirivejä asetuksella on mahdollista estää toimittajakohtaisesti tiliöintirivien nosto kierrätykseen verkkolaskuaineistolta.
- Tiliöintikoodi-kentän valintalistalta valitaan oletus tiliöintikoodi toimittajalle, jos on perustettu ostoreskontran perustiedoissa (Ostoreskontra - ylävalikosta ostoreskontra - Perustiedot).

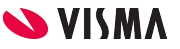

Pankkitilit:

- Pankkitilin maa, oletus Suomi
- Pankkitilin nimi
- IBAN-tilinumero
- Tilinumero
- $\bullet$  BIC/Swift
- Ulkomaan maksuissa:
	- Pankin osoite
	- Valuuttamaksun maksutapa
	- Valuuttamaksun palvelumaksut
	- Clearing-koodi
- Jos toimittajalla useampi pankkitili voidaan ne lisätä Lisää uusi pankkitili -painikkeesta.

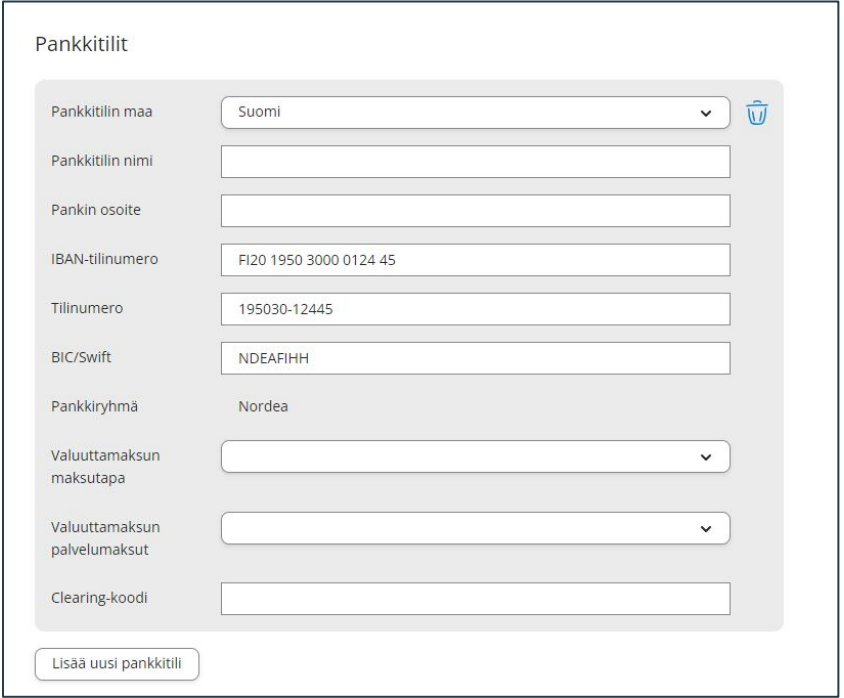

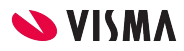

WEB - Ostot - Ostolaskujen kierrätys

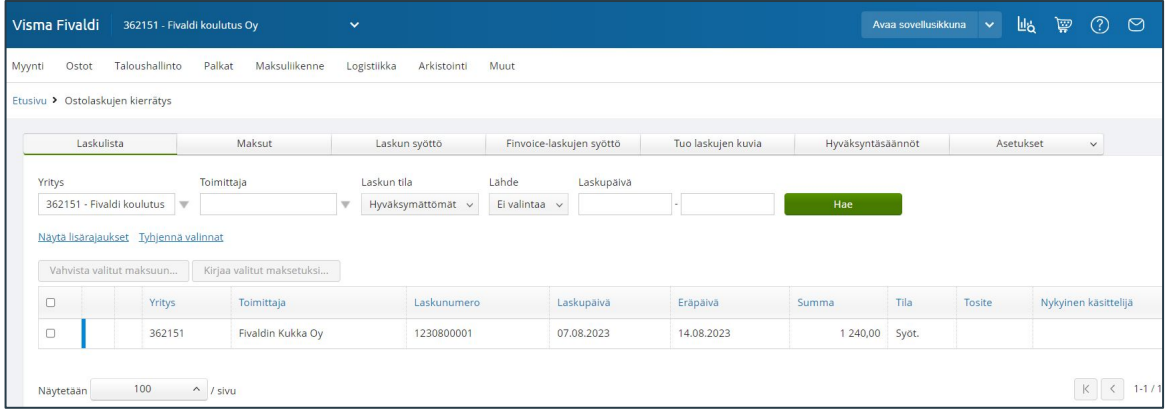

Verkkolaskupalvelu (AutoInvoice) on otettu käyttöön, saapuvat verkkolaskut Maventa-palvelusta automaattisesti Laskulista -näkymään.

Käsin syötetyt ostolaskut tulevat näkyviin Laskulista -näkymään sen jälkeen kun ne on lähetetty kiertoon.

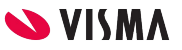

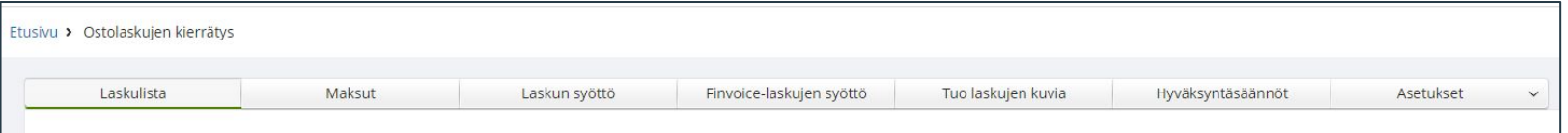

Painikkeet:

- **Laskulista**, palaa laskulista näkymään. Näkymässä näkyy kaikki ostolaskujen kierrätykseen saapuneet ostolaskut ja tuodut ostolaskut.
- **Maksut**, näkee mitkä laskut ovat maksettu.
	- Fivaldi pankkiyhteydestä lähetetyt maksut, näkyvät missä tilassa ovat pankissa.
- **Laskun syöttö**, näkyvät sisäänluetut PDF laskutiedostot, tallennetaan laskut ja siirretään kierrätykseen.
- **Finvoice-laskujen syöttö**, toisen järjestelmän muodostama verkkolaskutiedoston tuonti ostolaskujen kierrätykseen.
- **Tuo laskujen kuvia**, PDF laskutiedostojen tuonti ostolaskujen kierrätykseen.
- **Hyväksyntäsäännöt**, määritellään ehtoja, joiden täyttyessä Fivaldi käsittelee ostolaskun askeleen käyttäjän puolesta automaattisesti.
- **Asetukset**, määritellään poissaolot, Laskulistan asetukset ja toimittajan tiliöintisäännöt.

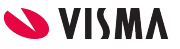

#### PDF laskun tuonti

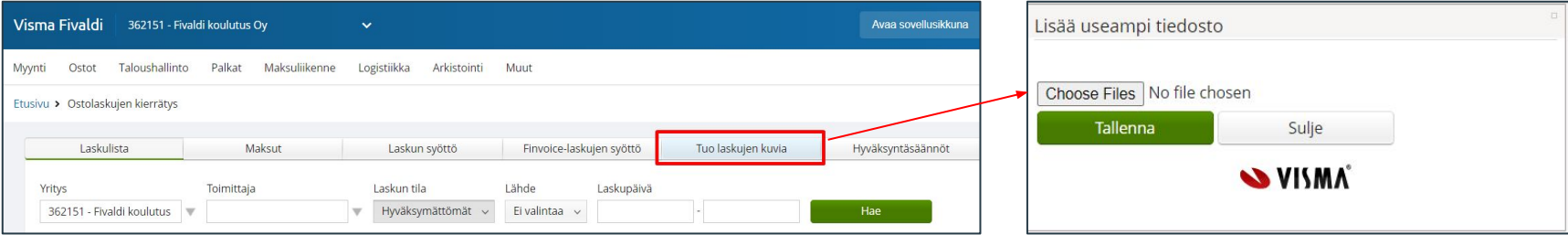

PDF muotoisia laskutiedostoja voidaan tuoda Ostolaskujen kierrätykseen

- Tuo laskujen kuvia -painikkeesta aloitetaan tuonti
- Choose Files -painikkeesta haetaan omasta ympäristöstä laskutiedostot
- Tallenna-painikkeella käynnistetään siirto ostolaskujen kierrätykseen

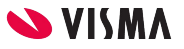

### PDF laskun käsittely

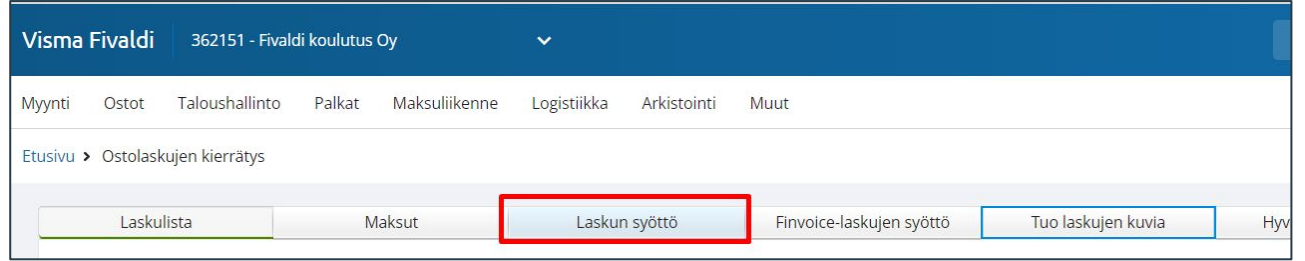

- Tuodut laskutiedostot eivät löydy Laskulistalta
- Laskun syöttö-painikkeella päästään tarkastelemaan tuotuja laskutiedostoja

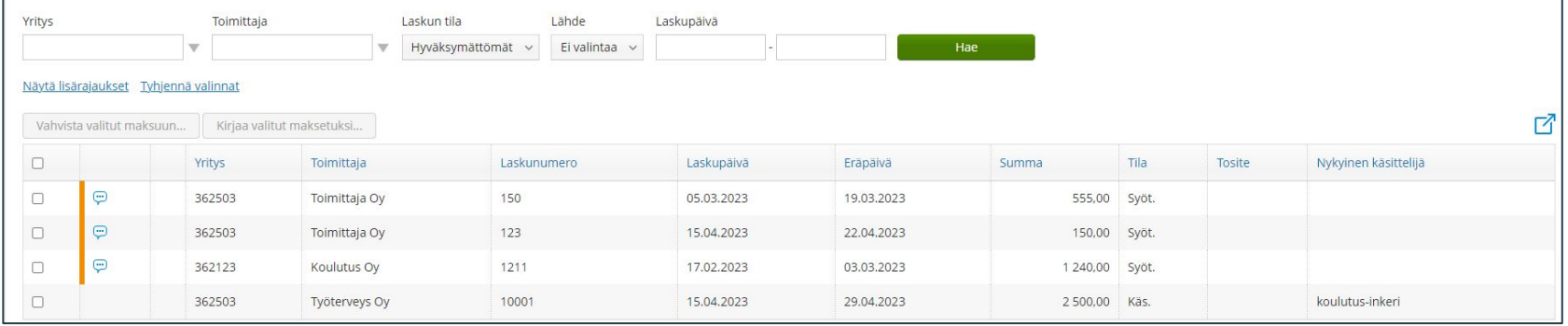

- Haku-vaihtoehdot:
	- Voidaan rajata yritykseen, toimittajaan Laskun tilaan, Lähteeseen ja Laskun päivämäärä väleihin.
	- **Näytä lisärajauksesta** saadaan lisää erilaisia rajausvaihtoehtoja.
	- Hae -painikkeella virkistetään haku.
- Sarakkeen otsikkoa napsauttamalla järjestetään kyseisen sarakkeen mukaan joko nousevaan tai laskevaan järjestykseen.

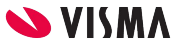

Laskun tilat:

- **Hyväksymättömät**, käsittelyssä olevat laskut (palautetut laskut ja syötössä oleva laskut).
- **Syötössä**, laskut jotka eivät vielä ole käsittelyssä millään kierrätysryhmällä sekä palautetut laskut.
- **Palautettu**, palautettu kierrätysryhmästä uudelleen kiertoon lähetettäväksi.
- **Käsittelyssä**, käsittelyssä jollakin kierrätysryhmällä.
- **Hyväksytty**, lasku viety ostoreskontraan, joilla on maksulupa.
- **Siirretty reskontraan**, lasku viety ostoreskontraan, joilla ei ole valittuna maksulupaa.
- **Osittain maksettu**, viety ostoreskontraan kierrätyksestä ja vain osa laskun saldosta on merkitty maksetuksi.
- **Maksettu**, viety ostoreskontraan kierrätyksestä ja on kokonaan merkitty maksetuksi.
- **Ei Maksettu**, siirretty kierrätyksestä ostoreskontraan, mutta ei ole vielä merkitty maksetuksi.
- **Kohdistamattomat**, laskut jotka eivät ole kierrätyksessä kohdistunut mihinkään yritykseen.
- **Kaikki**, näkyvät kaikki laskut, laskun tilasta riippumatta.

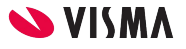

#### Laskun syöttö

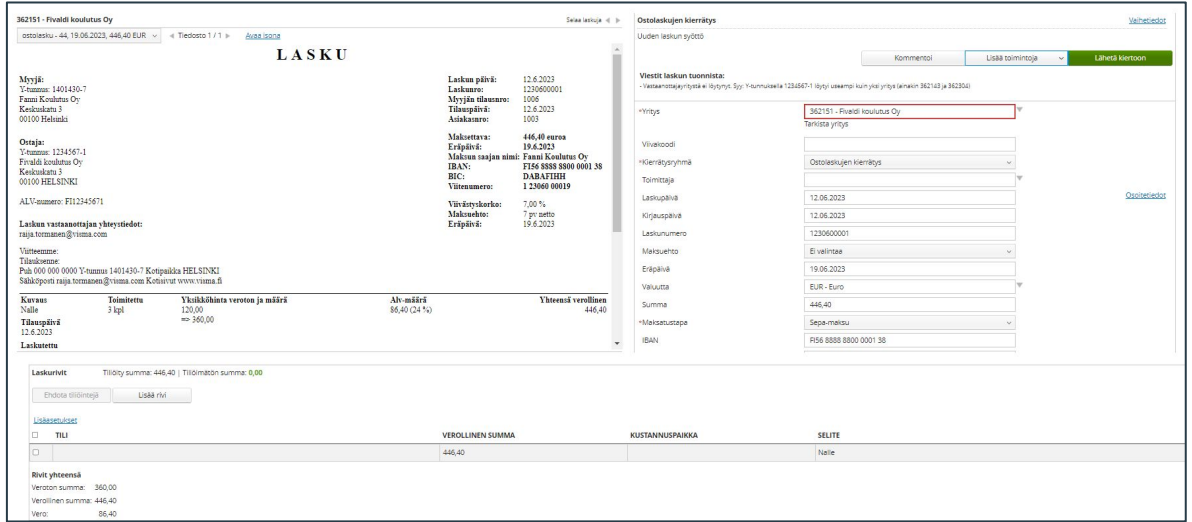

Laskun syöttö ruutu jakaantuu kolmeen osaan:

- Laskun kuva
- Ostolaskujen kierrätys
- Laskurivit Laskun tiliöinti

# Laskun syöttö - kuva

Tiedosto, voi selata saapuneen verkkolaskun liitteitä.

Laskun kuvaa verkkolaskuissa voidaan avata suuremmaksi Avaa isona -tekstistä.

Selaa laskuja, nuoli oikealle ja vasemmalle voidaan selata laskuja.

Vasemman puolen palkkia vierittämällä alas/ylös voidaan katsella koko laskun kuvaa.

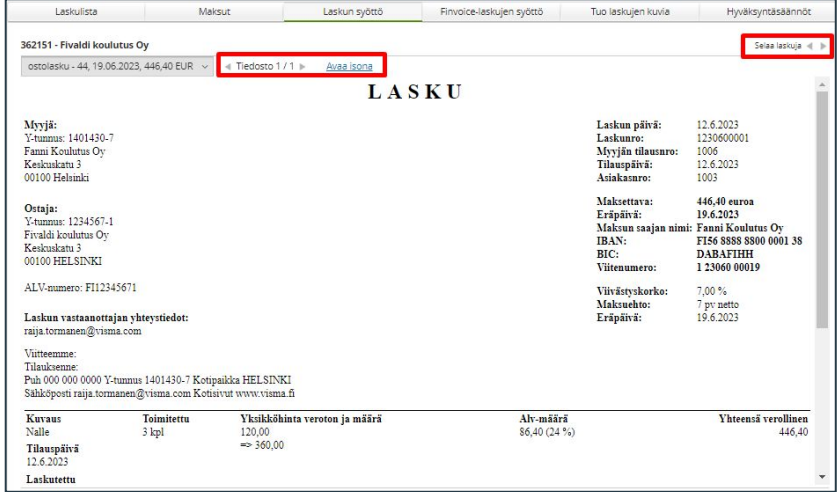

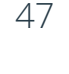

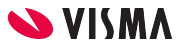

#### Laskun syöttö - Ostolaskujen kierrätys

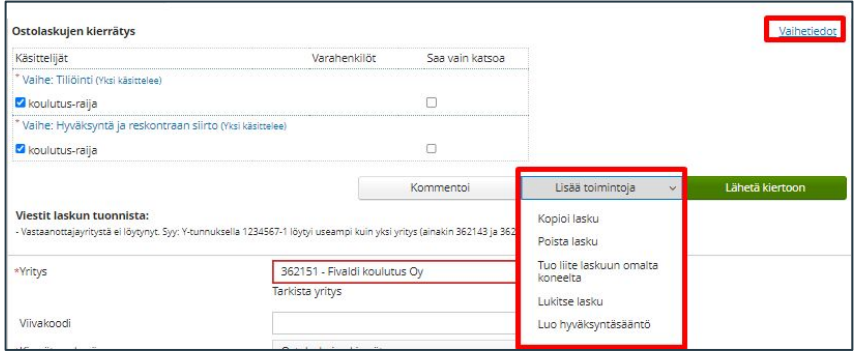

- Vaihetiedot
	- Voidaan avata tai sulkea kierrätysryhmän vaihetiedot Vaihetiedot-valinnasta.
- Kommentoi
	- voidaan tarvittaessa kirjoittaa laskusta huomioita seuraaville käsittelijöille.
- Lisää toimintoja syöttövaiheessa:
	- Kopioi lasku, valittu lasku voidaan kopioida.
	- Poista lasku, mahdollistaa laskun poistamisen.
	- Tuo liite laskuun omalta koneelta, voidaan liittää työasemalta / verkosta liitteitä valittuun verkkolaskuun.
	- Lukitse lasku, voidaan estää laskun muokkaukset ja reskontraan vienti, kunnes lukitus on vapautettu. Lukitun laskun rivin edessä näkyy lukko-ikoni.
	- Luo hyväksyntäsääntö, mahdollista luoda hyväksyntäsääntö käsiteltävän ostolaskun tiliöinnistä.

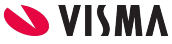

#### Laskun syöttö - Ostolaskujen kierrätys

Ostolaskun tiedot, mikäli lasku tuodaan PDF:nä ostolaskujen kierrätykseen.

- Yritys-kenttään valitaan ostolaskun maksava asiakas
- Kierrätysryhmä-valintalistalta valitaan kierrätysryhmä ellei ole määritelty oletuskierrätysryhmää
- Toimittaja-kentän valintalistalta valitaan toimittaja, mikäli on asiakasrekisterissä.
	- Osoitetiedot-sanasta pääsee lisäämään uuden toimittajan tiedot (ei voi valita Toimittaja-kentän valintalistalta)
- Laskupäivä, ostolaskun laskun päiväys
- Kirjauspäivä, määrää kirjanpidon kauden
- Laskunumero, ostolaskun laskunumero (tarkistus)
- Maksuehto, oletus ja voidaan asettaa toimittajalle oma maksuehto
- Summa, ostolaskun verollinen summa
- Toimittajan pankkitiedot
- Viestityyppi valitaan:
	- Viitenumero, ostolaskun viitenumero
	- Viite, teksti mikäli viestityypiksi valittu viesti

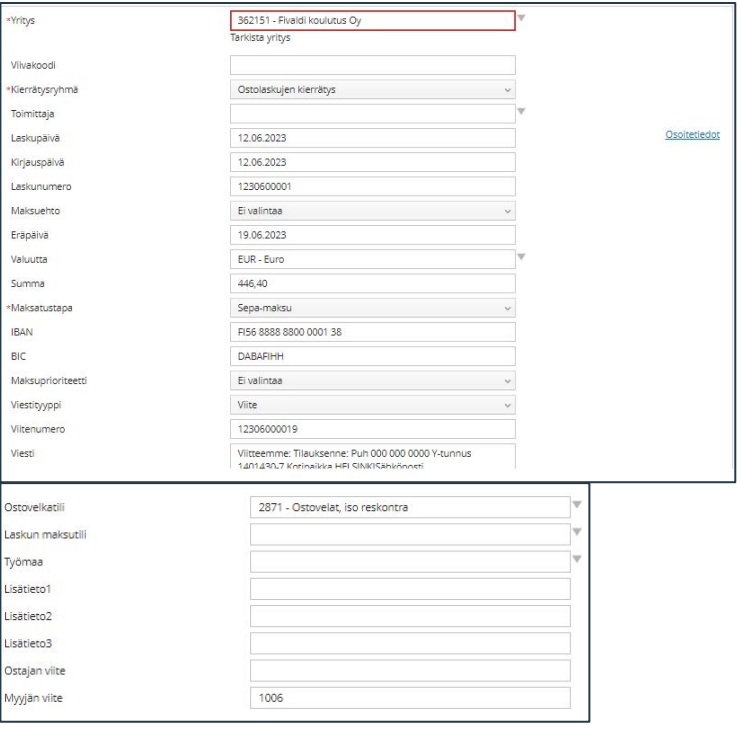

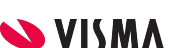

#### Laskun syöttö - Lasku rivit

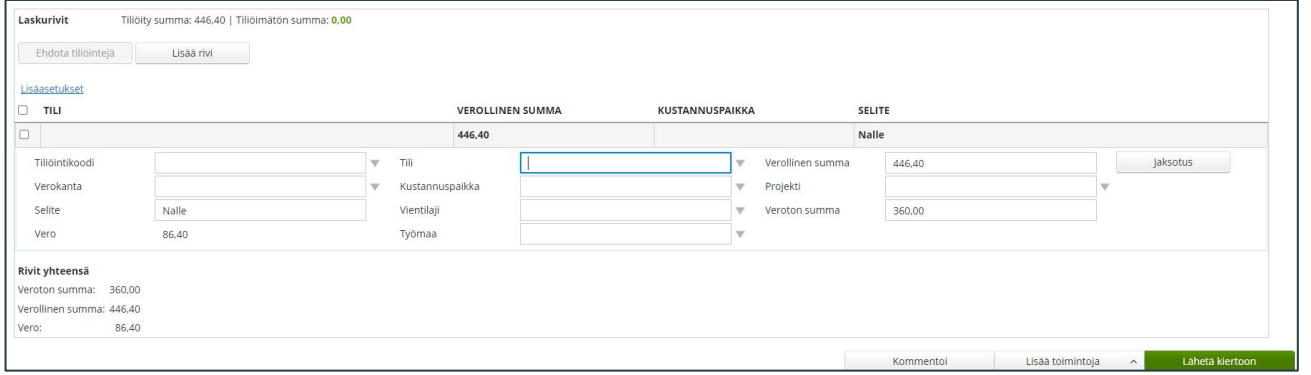

- Verkkolaskuissa tulee tyhjä tiliöintirivi, jota painamalla avaa näkyviin tiliöintitiedot ja täydennetään tarvittavat tiedot.
- Lisää rivi-painikkeesta lisätään uusia tiliöintiriviä, kun lasku tiliöidään esimerkiksi useammalle kirjanpidon tilille taikka seurantakohteelle.
- Käyttöoikeuksista riippuen voidaan lasku tiliöidä missä tahansa kierrätyksen vaiheessa.
- Lasku on oltava kokonaan tiliöity kierron viimeissä vaiheessa ennen ostoreskontraa siirtoa.

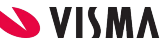

### Laskun syöttö - Lasku rivit

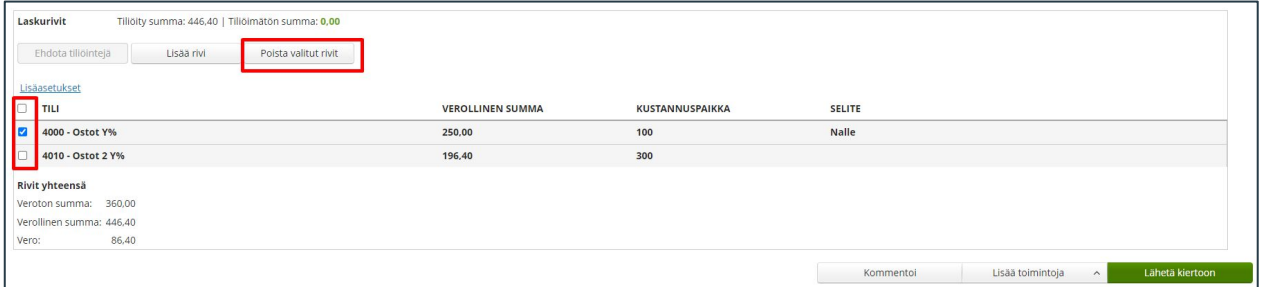

- Tiliöintirivit on mahdollista poistaa joko yksitellen tai useita kerralla:
	- Valitse poistettava rivi valintaruutu
	- Poista valitut rivit -painikkeesta poistuu valitut rivit

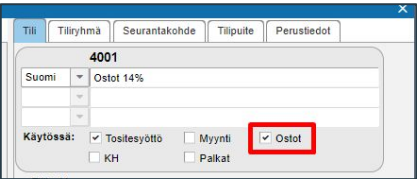

Mikäli kirjanpidon tili ei näy ostolaskujen kierrätyksessa. Kirjanpidon tililtä puuttuu Ostot -kohdasta valinta.

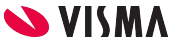

#### Ostolaskun kiertoon lähettäminen

## Ostolaskun kiertoon lähettäminen

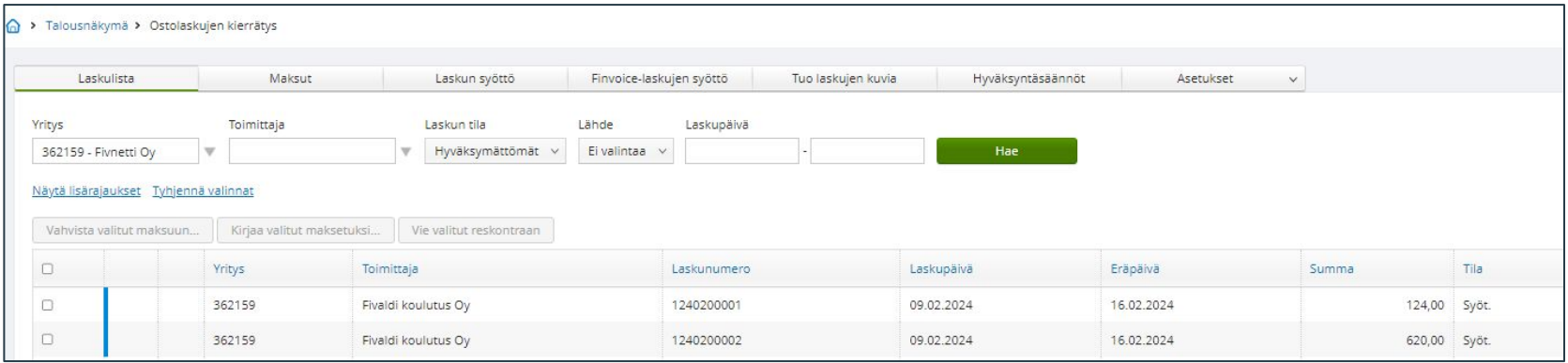

#### Ostot - Ostolaskujen kierrätys

Laskulistalta toimittajan nimeä klikkaamalla avautuu ostolasku .

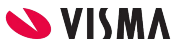

### Ostolaskun kiertoon lähettäminen

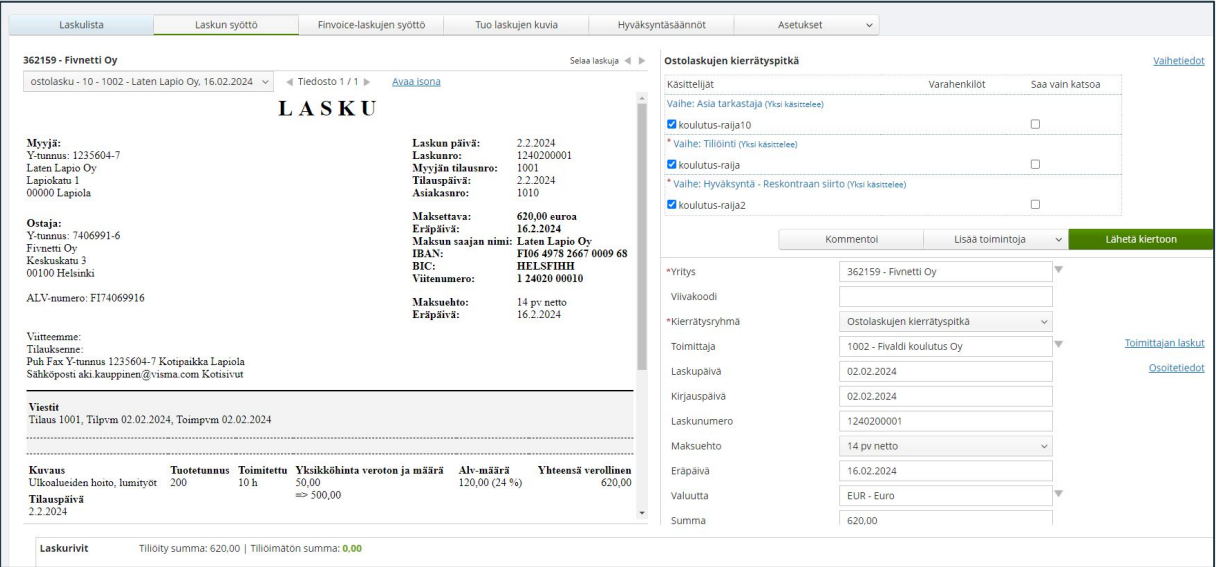

- Valitse kierrätysryhmä
- Avaa ja määritä vaihetiedot
- Lopuksi lähetä kiertoon

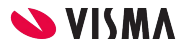

#### Ostolaskun tarkastus - hyväksyntä

# Ostolaskun tarkastaja - hyväksyjä

Käytetään mikäli tarkastajia - hyväksyjiä useammalla askeleella ostolaskujen kierrätyksessä.

Ostot - Ostolaskujen kierrätys

Toimittajan nimeä klikkaamalla avautuu ostolasku

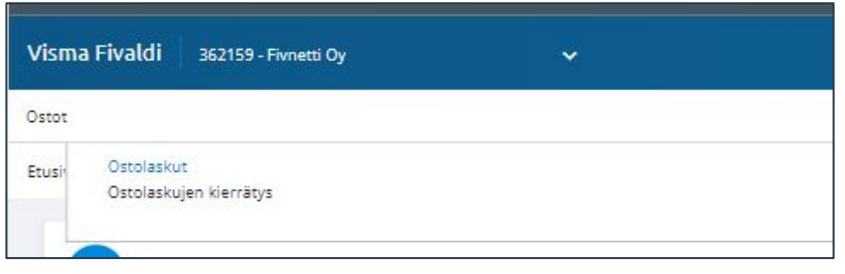

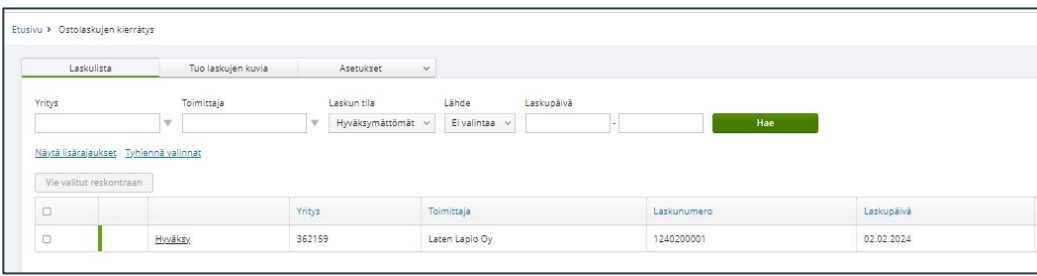

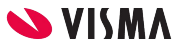

## Ostolaskun hyväksyminen

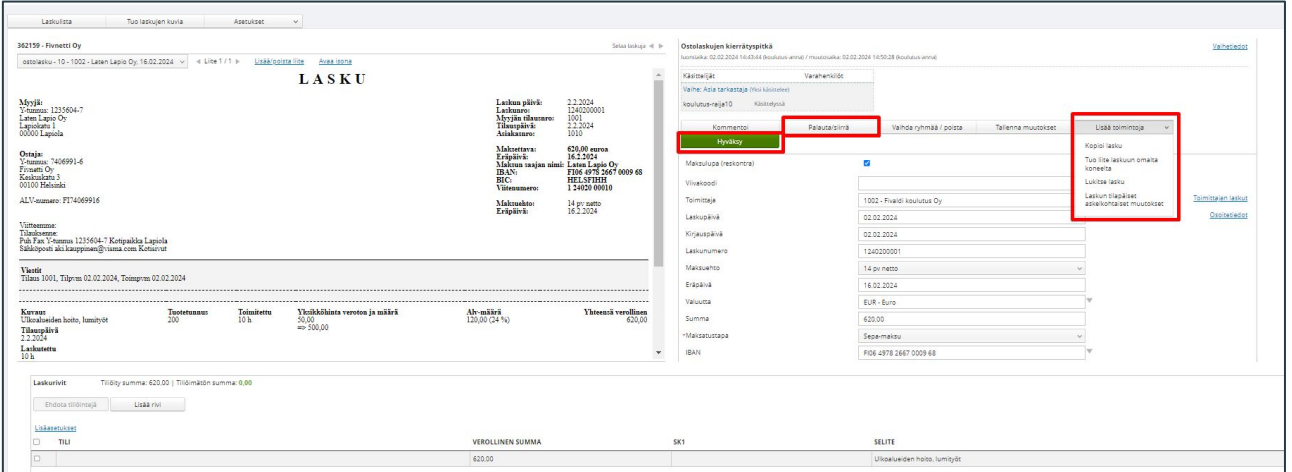

- Palauta/siirrä laskun palautus reskontranhoitajalle
- Lisää toimintoja liitteen lisääminen laskulle
- Laskuriville tilin ja kustannuspaikan lisäys tai vaihtaminen
- **•** Hyväksy

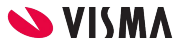

#### Ostolaskun siirto ostoreskontraan

### Ostolaskun siirto ostoreskontraan

Viimeisellä askeleella siirretään ostoreskontraan Vie reskontaan -painikkeesta.

Ohjelma tarkistaa onko ostolasku kokonaan tiliöity.

Ostolasku voidaan nyt laittaa maksuun.

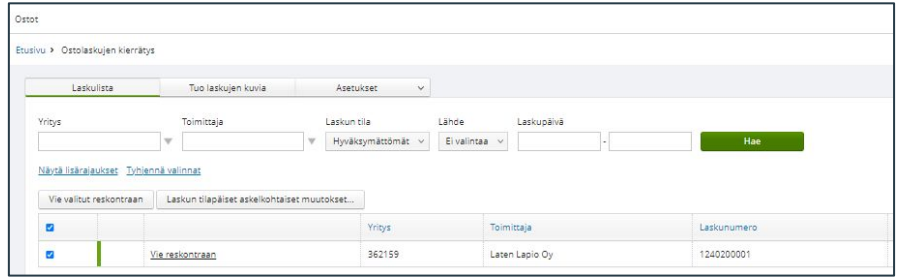

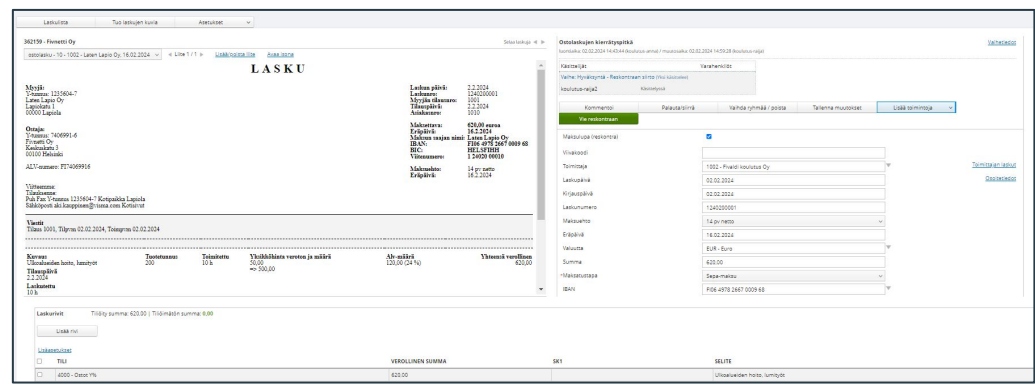

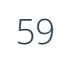

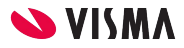

# Ostoreskontra

Sovellusikkunnassa - Ostot-välilehti - Ostoreskonta

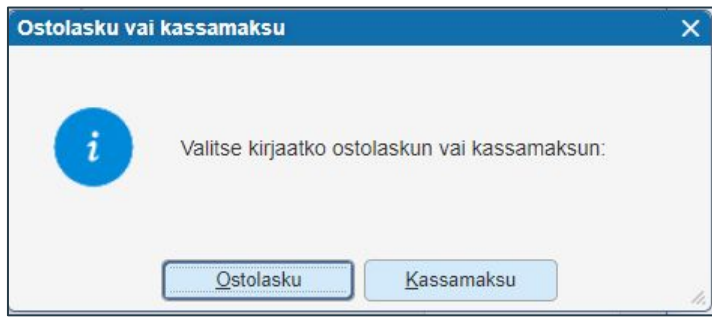

● Ostolaskun lisäys vasemmasta reunasta laskun lisäys painiketta

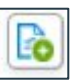

- Ohjelma kysyy, oletko kirjaamassa Ostolaskun vai Kassamaksun
	- Ostolasku näkyy heti tallennuksen jälkeen kirjanpidossa kulu ja ostovelka tilillä
	- Kassamaksu näkyy kirjanpidossa maksuperusteisesti kulu ja ostoreskontran välitilillä

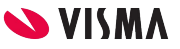

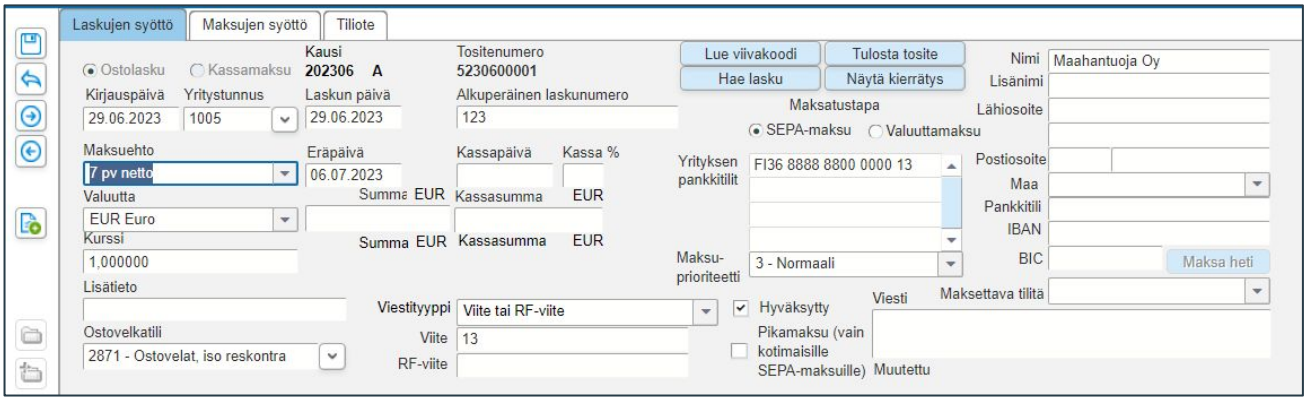

- Ruudun yläosaan kirjauspäivä (=kirjanpito päiväys), yritystunnus (hakea numerolla tai nimellä), Laskun päivä (=eräpäivälaskenta), Alkuperäinen laskunumero (toimittajan laskunro), Summa (laskun kokonaissumma) ja Viite (laskun viite).
- Maksutapa:
	- o SEPA-maksu (oletus
	- 。 Valuuttamaksu
- Maksa heti -painike aktivoituu, kun ostolasku on tallennettu.
	- Mikäli käytössä Visma Fivaldi Maksuliikenne sovellus, voidaan yksittäinen lasku siirtää maksuliikennesovellukseen odottamaan pankkiin lähetystä.

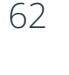

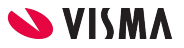

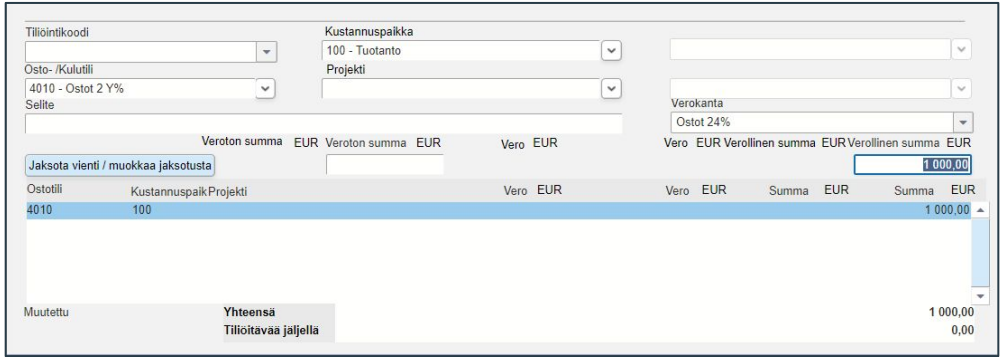

- Tiliöintikoodi-kenttään ohjelma ehdottaa toimittajalle määriteltyä tiliöintikoodia, muutoin jättää tyhjäksi.
- Osto- /Kulutili -kentään ohjelma ehdottaa toimittajalle määriteltyä tiliöintikoodille kirjanpidon tiliä, mitä voi muuttaa.
- Verokanta-kenttä täydentyy kirjanpidon tilille määritellyn verokanta automaattisesti.
- Verollinen summa EUR -kenttään ohjelma ehdottaa koko laskun loppusummaa, joka muutetaan sen mukaisesti mikä pitää valitulle kirjanpidon tilille kirjata.

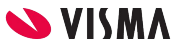

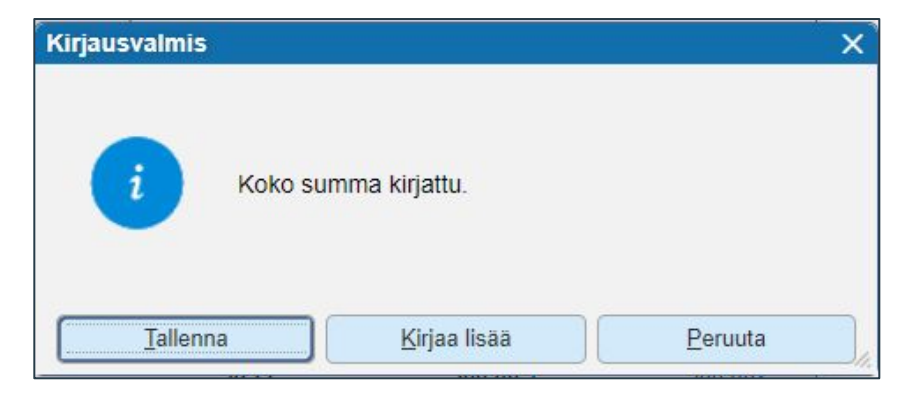

Kun koko lasku on tiliöity, ohjelma tuo Kirjausvalmis-ikkunan

- Tallenna, ostolasku tallennetaan painamalla Enter-näppäintä tai Tallenna-painiketta
- Kirjaa lisää, kirjataan lisää vientejä
- Peruuta, laskua ei tallenneta

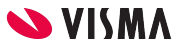

\_ We speak many language **Entrepreneurial, Spanish, S** R, German, English, R Typescript, Scala, Dart, Objective C, Norwegian, C# Lituanian, Dedicate **IPHP.** Danish, R, Javascript, HTMI Visual Basic, SQL, Ruby, Pea Swedish, Rust, II

Entrepreneurial

Responsible

Dedicated

Inclusive

Make progress happen

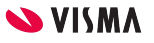